## **HOW TO CREATE A COMPANY PROFILE MAINE BOARD OF PESTICIDES CONTROL ONLINE PORTAL**

1. Log into the portal at [https://maine-clg.pegacloud.com/prweb/PRServlet/.](https://maine-clg.pegacloud.com/prweb/PRServlet/)

NOTE: Individual company profiles are required for consultants and registrants.

2. Select Add New Company. **Before creating a new company profile, verify it is not a duplicate of one in the database.** If the address is different from one in the database, please contact the BPC office.

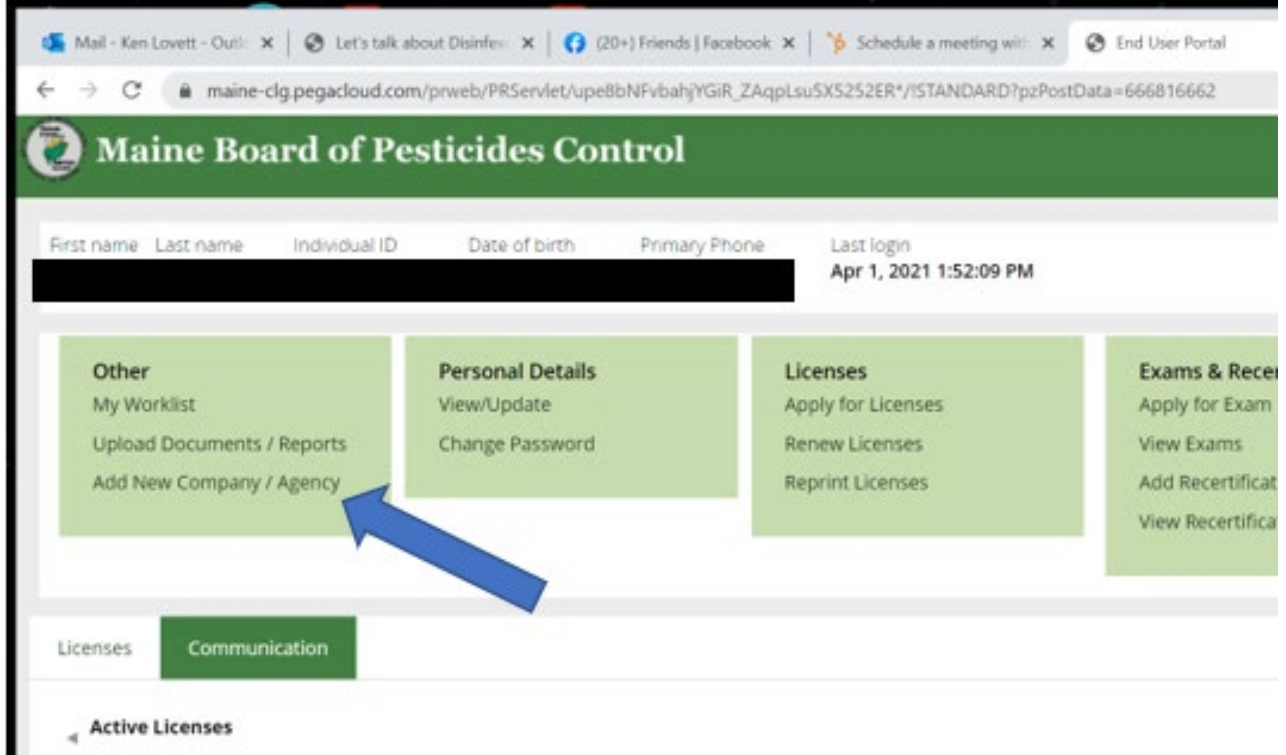

- 3. Complete the company profile shown below.
	- 3a. From the drop-down menu select "Product Registration"

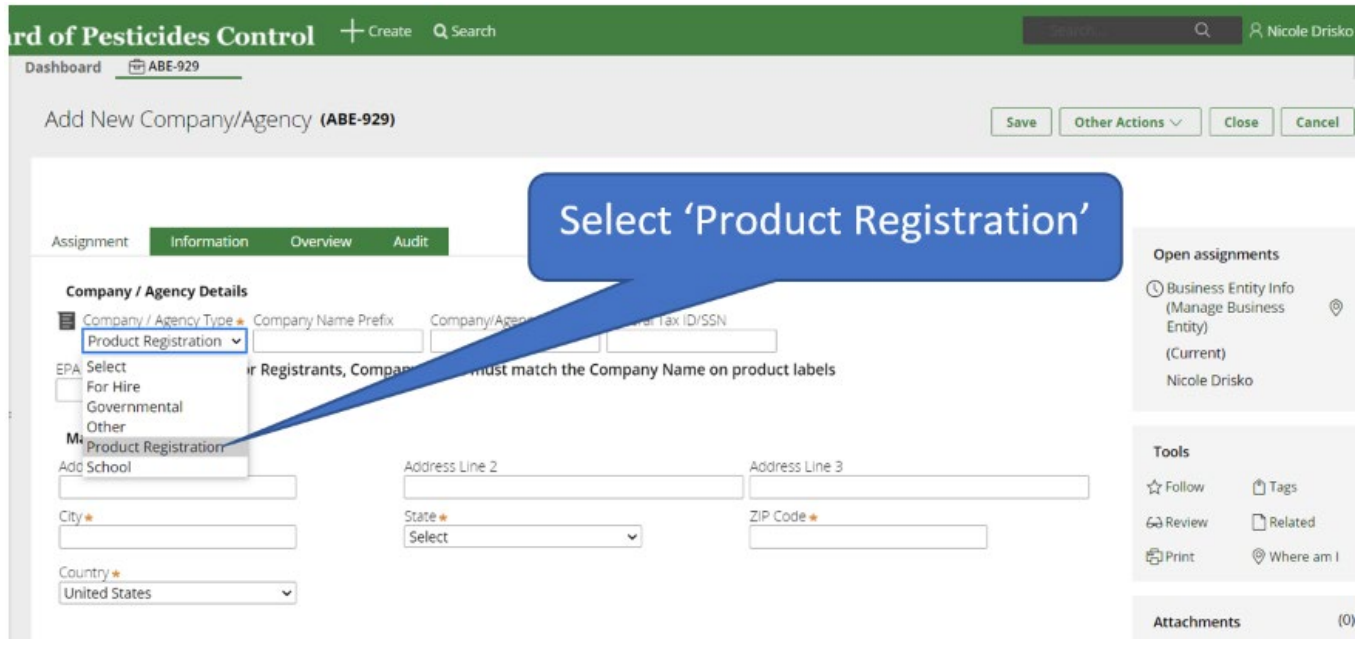

3b. Enter complete company name. The company name prefix refers to words such a "The" which precede the name. **Do not enter** the Fedral Tax ID number.

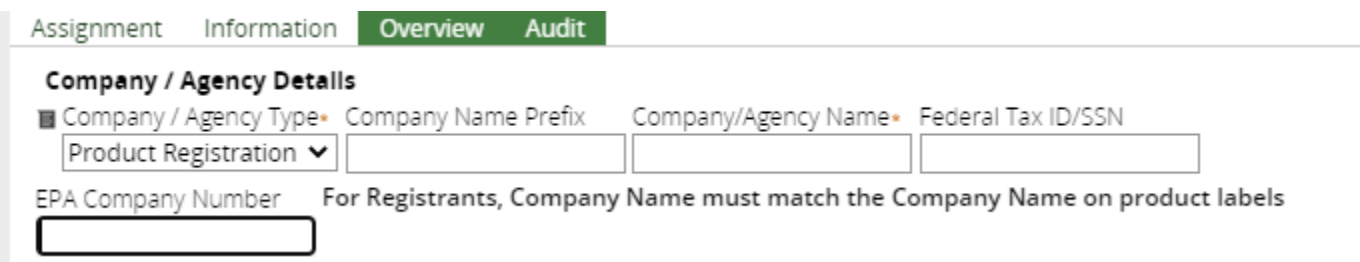

3c. Enter the EPA company number. If the company does not have an EPA company number, enter:

- Enter 999999 for a 25(b) company.
- Enter 000000 for a consultant/agent.

3d. Mailing address and contact information **must be the registrant's**, not the consultant's if profile is for registant.

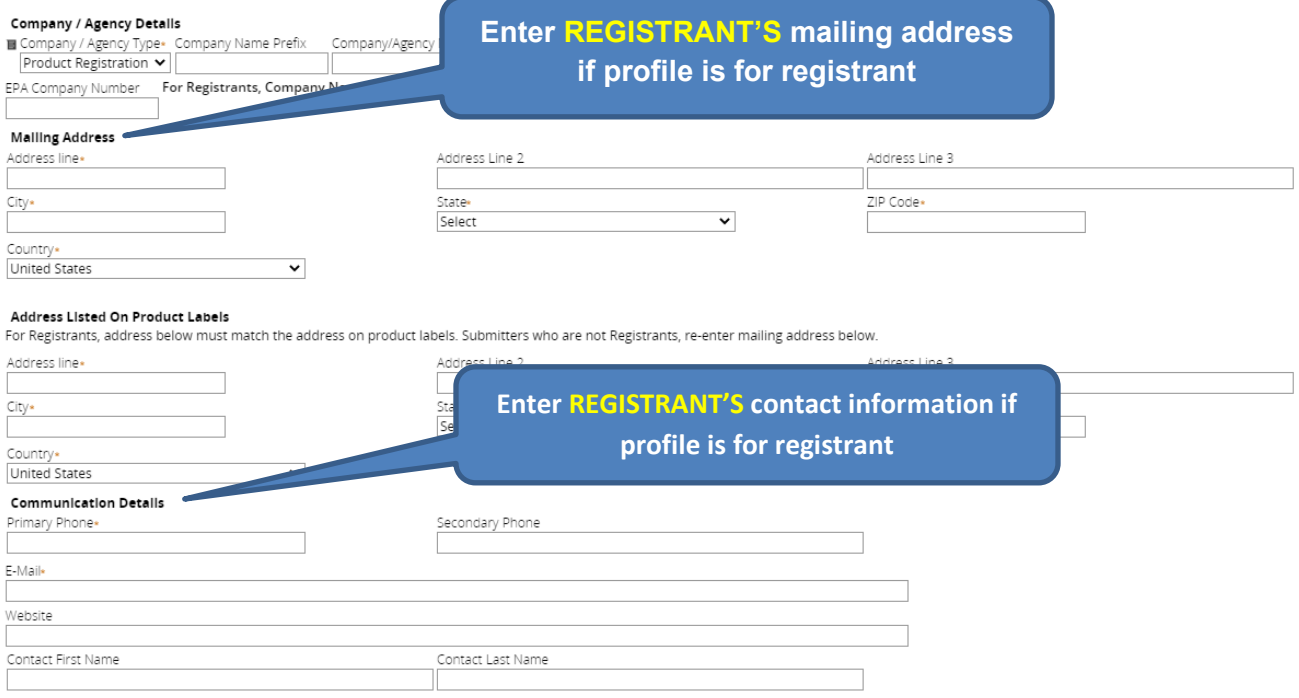

4. Select "Submit" at the bottom of the page.